# How to Log In, Access Report Card and Timetable

### **1. Logging In**

- a. websit[e https://www.myeducation.gov.bc.ca/aspen/logon.do](https://www.myeducation.gov.bc.ca/aspen/logon.do)
- b. Enter your child's **Login ID** and **Password**
	- i. Login ID is the student's pupil number which will be 6 or 7 numbers in length
	- ii. use the password you used the last time you logged on.

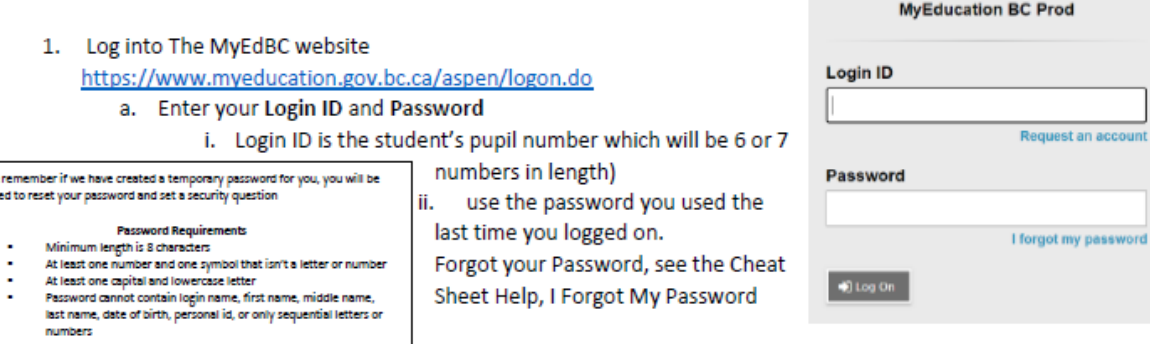

#### **2. Report Cards**

\*Please

- a. Your child's report card will appear under the Published Reports heading.
- b. A hyperlink will connect you to a PDF of your child' s report card.
- c. You can view, print or save the report card.

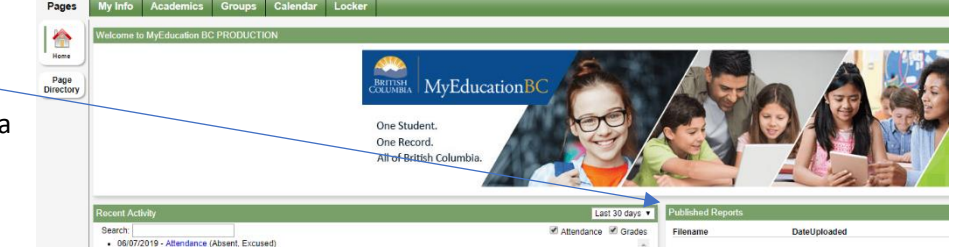

- d. We recommend you print and save a copy of the PDF for future reference.
- e. Report cards will only be available for 3 weeks.

## a. Click on the MyInfo tab b. Click Current Schedule on the side tab. Page<br>Breatary MyEdi Pages Mylinfo Ac Current schedule My Datalk **CONG. Attacheren Manuel Corporation** Transcript << List view

#### 3. Timetables